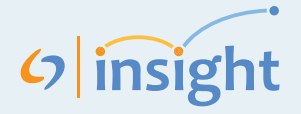

#### **Adding Students Manually**

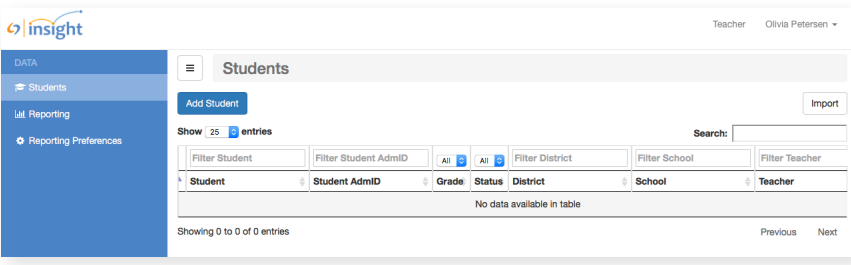

**STEP 1:** If you would like to enter students into the system manually, click on the blue button in the upper left corner that says "Add Student." Add Student

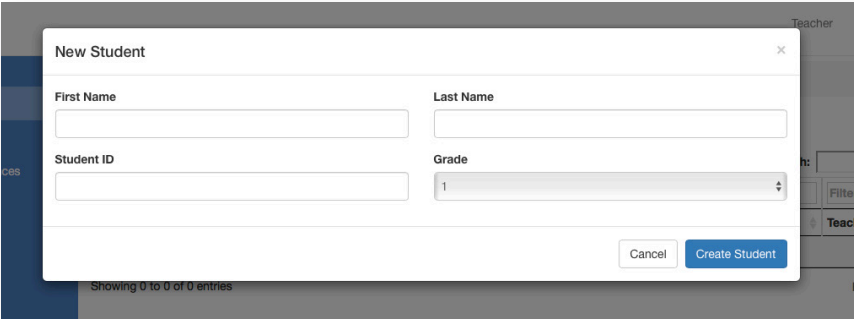

**STEP 2:** Complete the information necessary to add a student and click on the blue Create Student button. Repeat this process for each student you need to add.

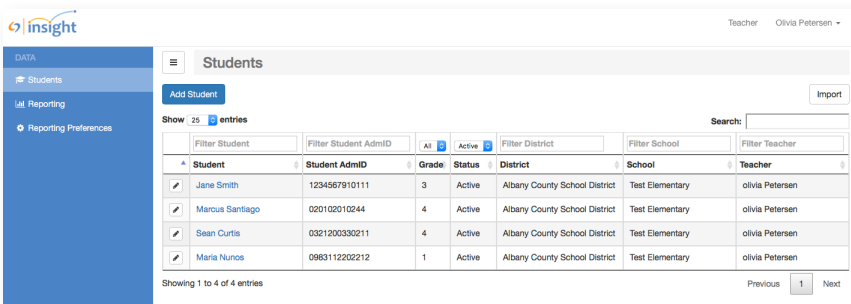

You will see your main screen will populate with the students you have added.

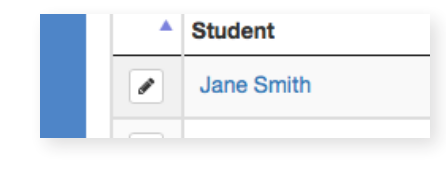

If you need to make revisions to a student, click on the edit icon  $\ell$  to the left of the student's name and proceed to edit the student's information and click Save Changes.

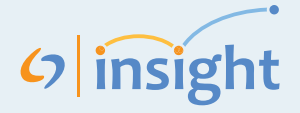

#### **Adding Students by Import**

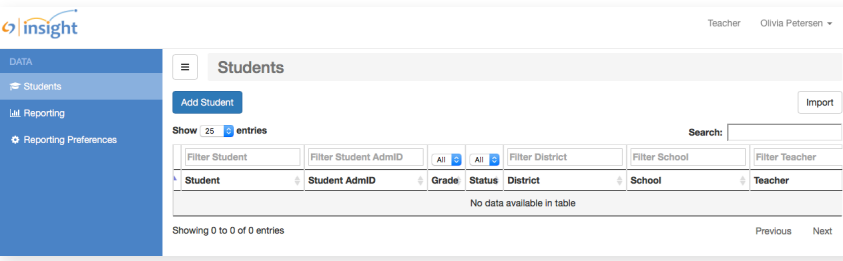

Import

Step 1:

◯ Students

Cancel

**STEP 1:** If you would like to enter students into the system manually, click on the white button in the upper right corner that says "import." Import

**STEP 2:** In the "Import" pop up section, select the "Students" option. The import box will expand.

ol Di

Instructions<sup>34</sup>

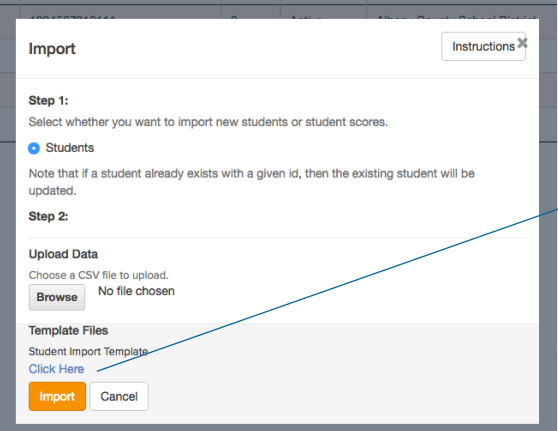

Select whether you want to import new students or student scores.

**STEP 3:** Download the Student Import Template (.csv) file. The template can be found at the bottom of the pop up, under the "Template Files" section. Click on the blue "Click here" words, and the download will begin. You will then be asked to either view the download or open the download.

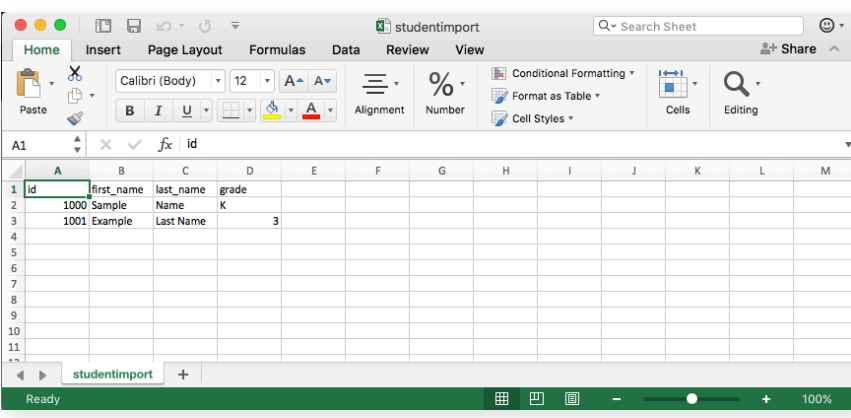

**STEP 4:** Open the downloaded .csv file template. The file will look similar to this one:

*\*Note: it is important, for our records, to download the .csv template file every time new data is to be imported.* 

# $\left| \phi \right|$  insight

## **Adding Students: Import (continued)**

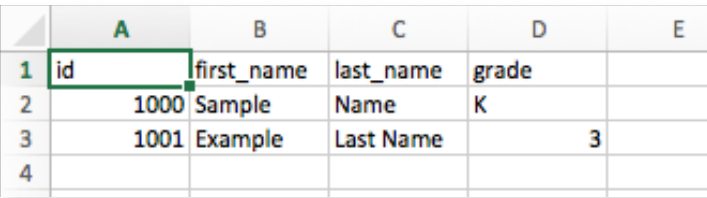

**STEP 5:** Edit the .csv file to add your names following the examples in the template. The first line of the CSV file shows the order in which the students need to be recorded. Lines two and three are examples of what the recorded data needs to look like.

**STEP 6:** Save the .csv file to your computer in a location that you will be able to find easily for upload. (You may change the name of the file to what ever you feel is most appropriate).

*Note: Make sure the file is saved as a .csv file. (if you cannot find a .csv option under file type, add .csv to the end of the name of the file. This should insure that the file is saved in the appropriate format.)*

**STEP 7:** Upload your .csv file. To do this, return to your web browser and the import pop up section. You are now ready to upload the saved file. Click on the Browse button Browse in the upload data section.

> Your computer's file explorer will now open. Locate the CSV file that was just saved. Click on the file and press the "Open" button.

The file location will now appear in the "Upload Data" field. Next, click on the orange Import button  $\Box$  Import at the bottom of the screen to complete the importing of the scores.

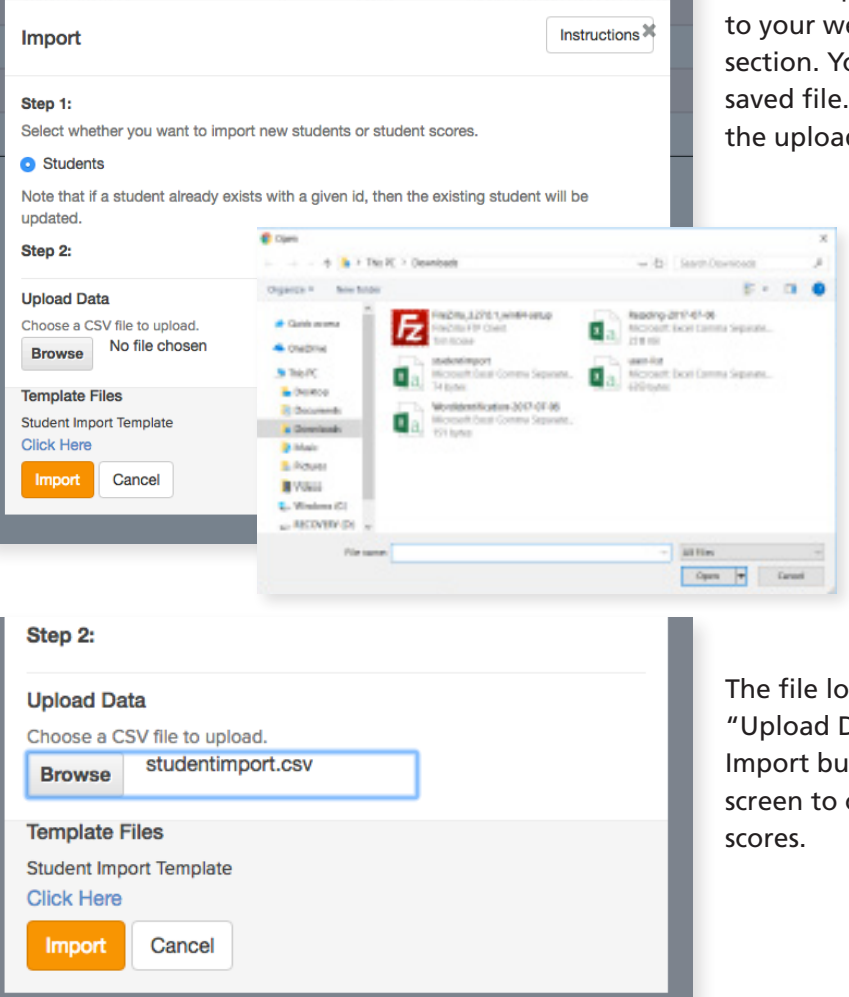

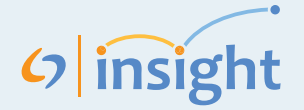

**Select Assessment** Select Test Type

## **Administering the CUBED Assessments**

The CUBED is a family of screening and progress monitoring tools that accurately, reliably, and efficiently measure decoding, language comprehension, and their product, reading. Please note that the CUBED manual, student stimulus materials, as well as PDF versions of the CUBED assessment are available for free to download off of our website at LanguageDynamicsGroup.com.

#### **CUBED** LISTENING **DDM\*** NLM\* **Dynamic Decoding MeasuresNarrative Language Measures WORD ID DECODING PHONEMIC AWARENESS NLM: LISTENING NLM: READING**

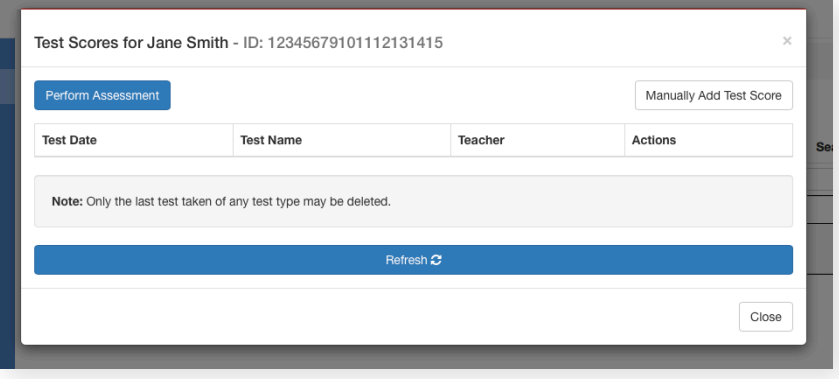

**STEP 1:** To administer a test to a student, click on a student's name. A pop-up window will appear. Click on the blue Perform Assessment button Perform Assessment in the upper left corner of the pop-up window.

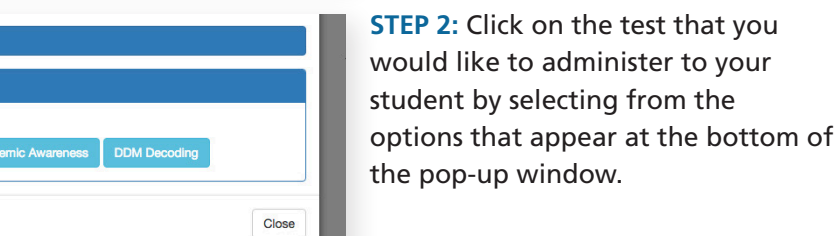

**Select Assessment** Select Test Type NLM Reading NLM Listening DDM Word Identification DDM Phonemic Awareness **DDM Decoding NLM Listening** Fall Benchmark 1: Take Test Fall Benchmark 2: Close

**STEP 3: Select the parallel form** of the test that you would like to administer (e.g., Fall Benchmark 1). Click on the green Take Test button **Take Test** to launch the assessment. The assessment will appear in another tab in your browser.

## $\left| \phi \right|$  insight

Enter notes here (optional)

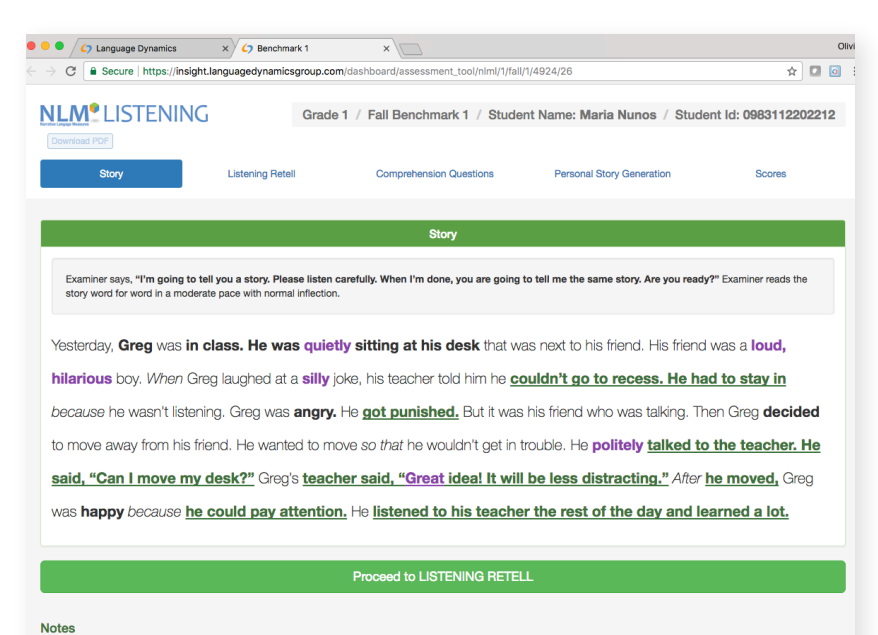

Once the assessment loads in another tab within your browser, you will be able to administer the assessment. Follow the on-screen instructions and refer to the CUBED Examiner's Manual for administration details (available for free at LanguageDynamicsGroup.com).

**\*Please note that some of the CUBED assessments require student stimulus materials to be printed for your students to reference. You can access these materials by downloading the CUBED assessment on our website.**

Oliv

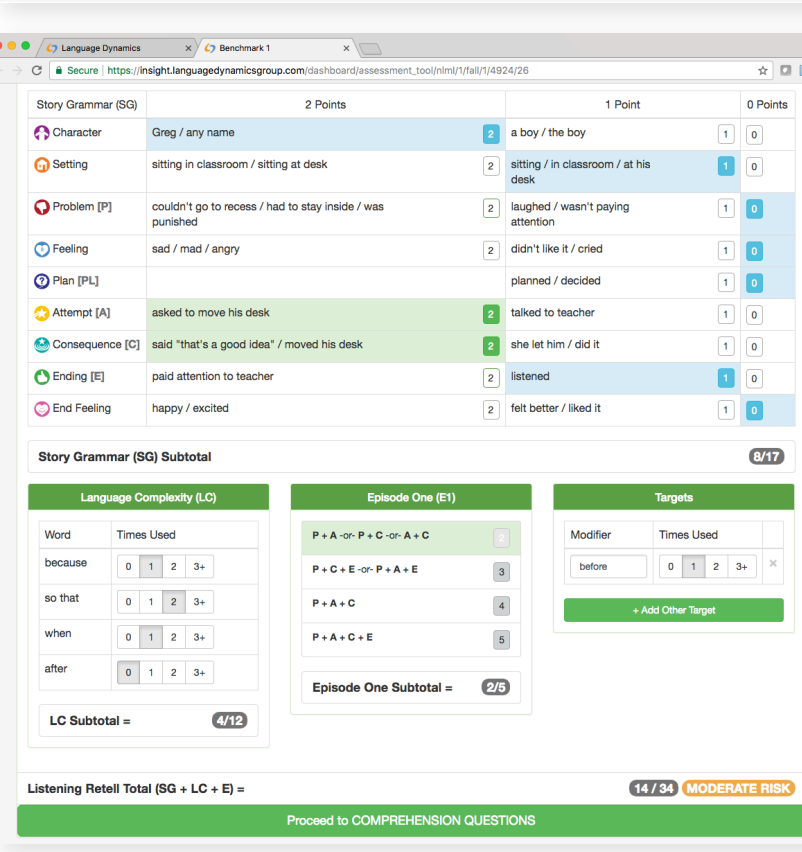

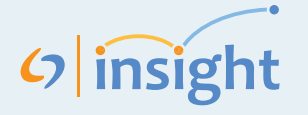

#### **Viewing Performance and Progress Data**

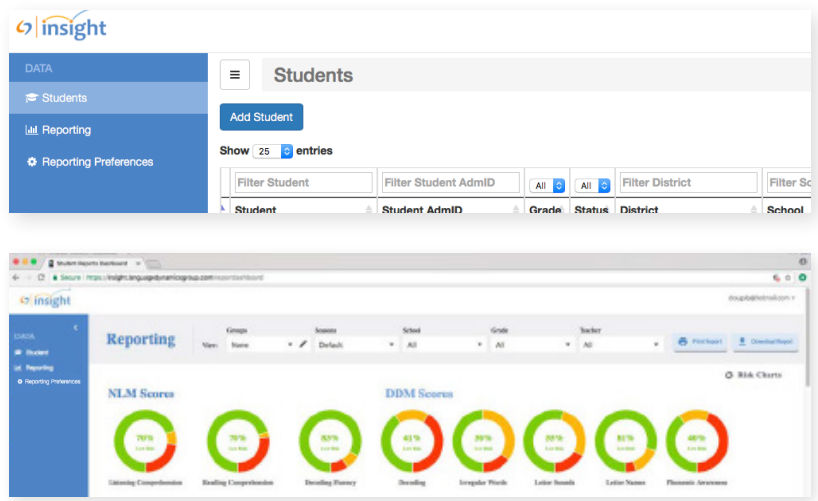

To view your students' data, click on the link on the left side of the screen that says "Reporting" ME Reporting

In the Reporting screen, you can filter what data you would like to view by changing the parameters in the top row of the screen. You can view the overall performance of your group that you have filtered by examining the ring charts.

You can also view individual student performance in the lower section of the Reporting screen.

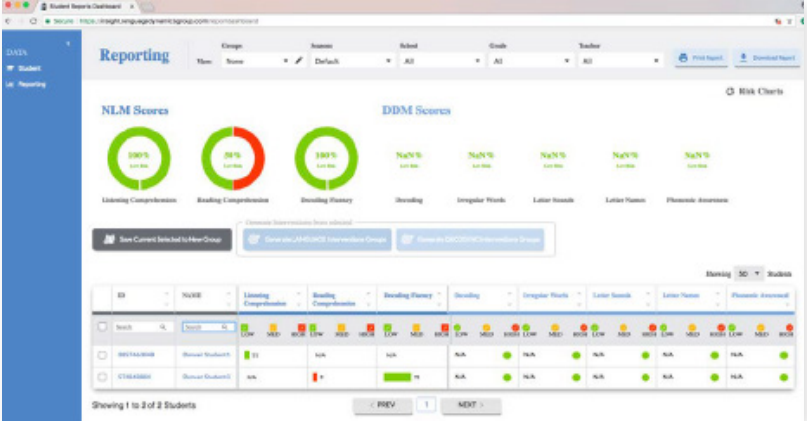

To view current status and progress data for a student, click on a student's name in the reporting screen.

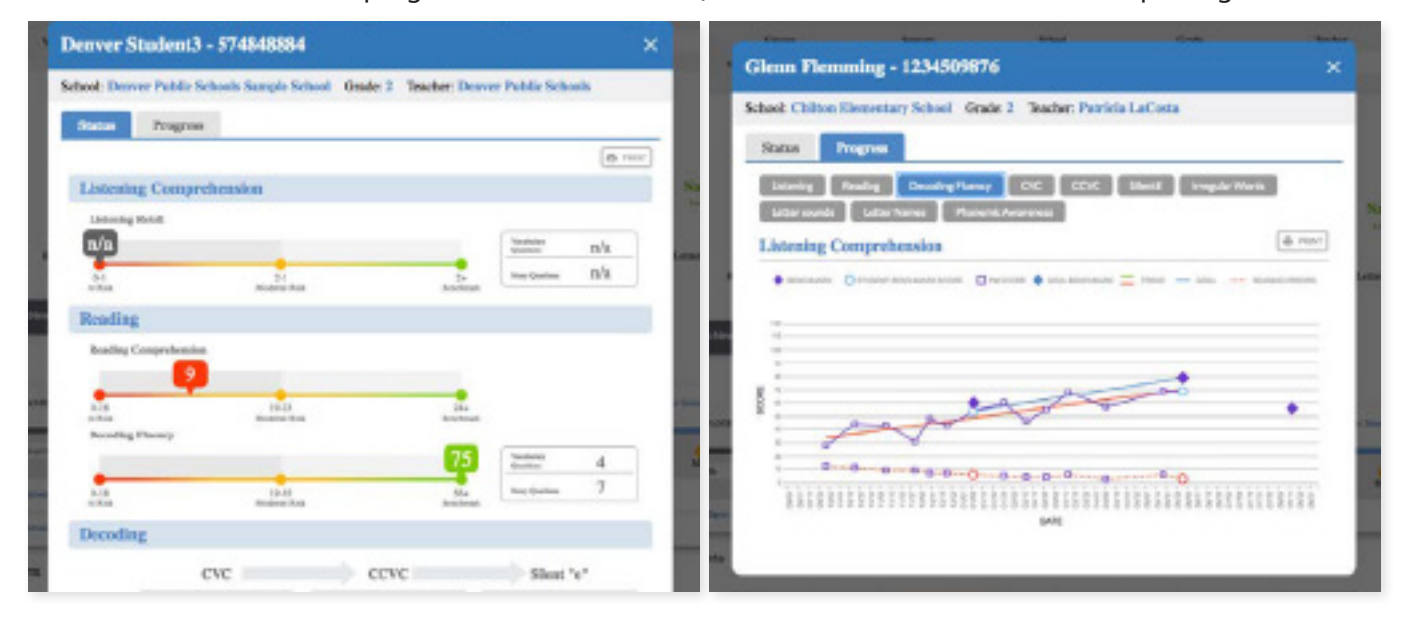